## 下載應用程式 - iOS

• 開啟 APP STORE, 然後使用搜尋功能

點選 App Store 的圖示, 然後點選底部的 放大鏡,打開搜尋功能。

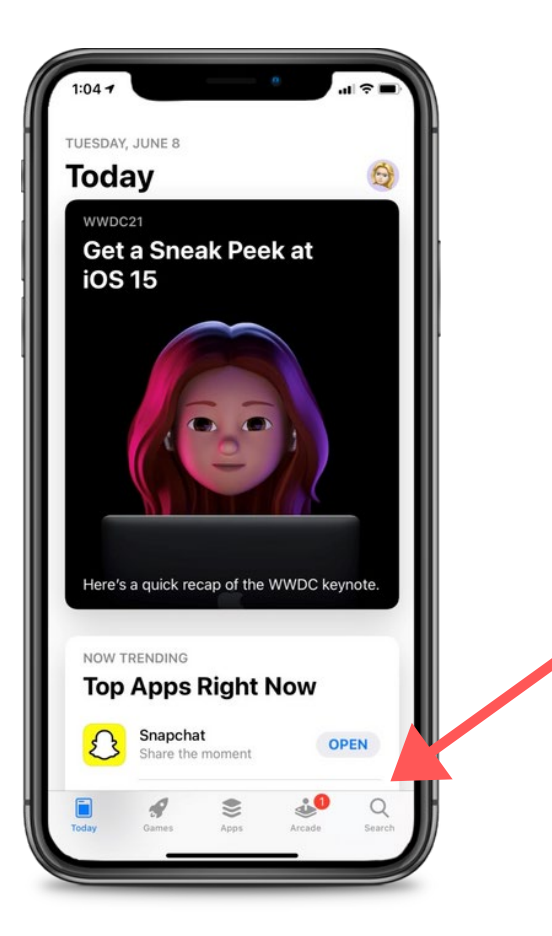

#### 2. 搜尋 CAREATTEND, 然後取得 該應用程式

在搜尋欄輸入「careattend」,然後點選 「Search」。然後再點選「Get」來下載 應用程式。您可能需要輸入您的 Apple ID 密碼。

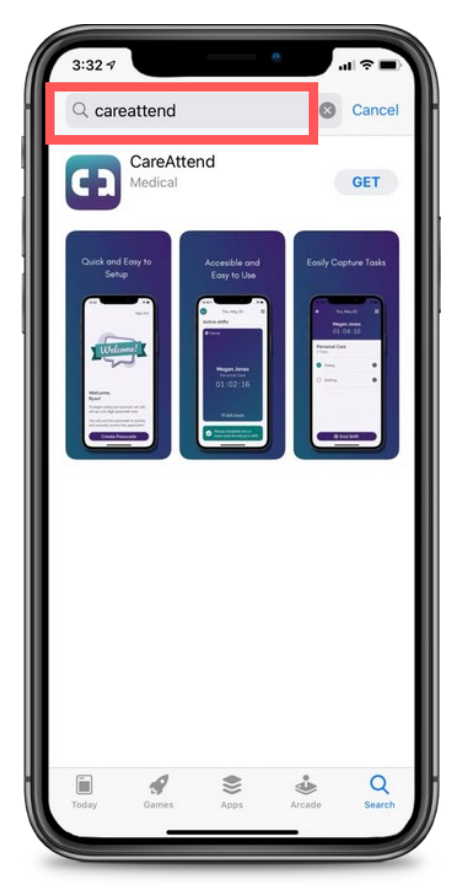

careattend

# 更新應用程式 - iOS

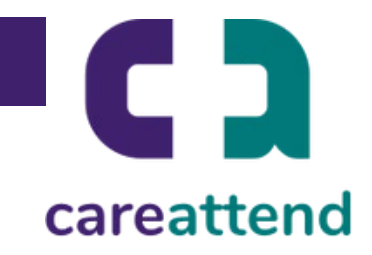

#### 3. 更新應用程式

#### 為確保應用程式能夠在需要時得到更 新,請點選並按住 App Store 的圖示 。然後點選「Updates」。

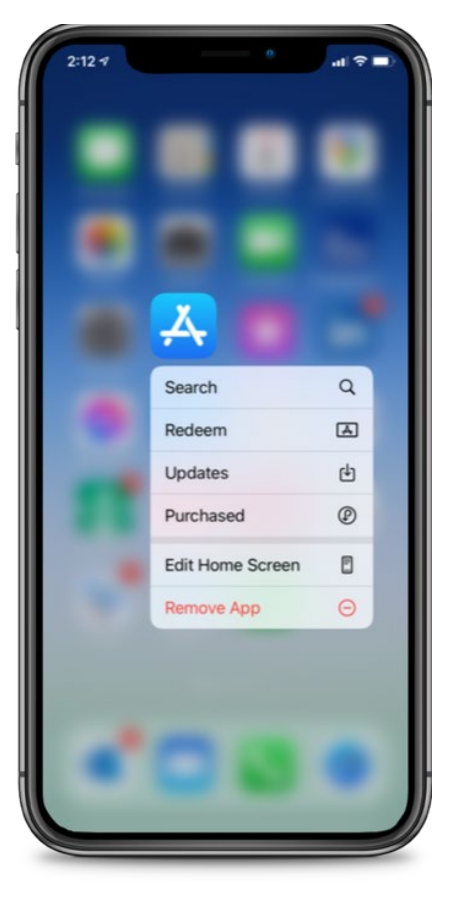

### 4. 可用的更新

滑動下拉至「Available Updates」,找 到「CareAttend」並點選「Update」

 $\circ$ 

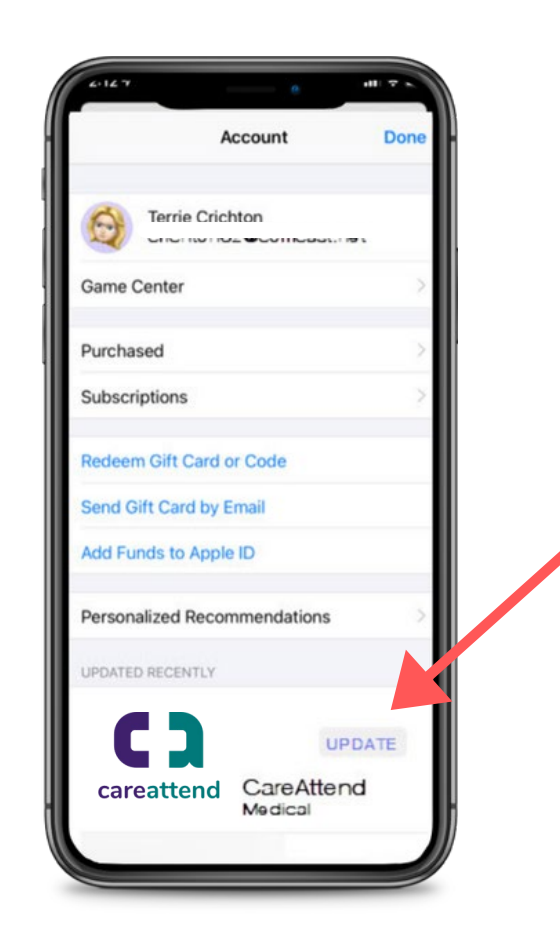